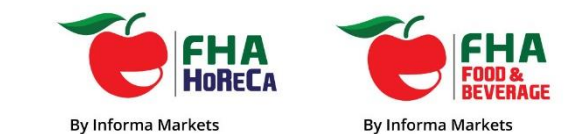

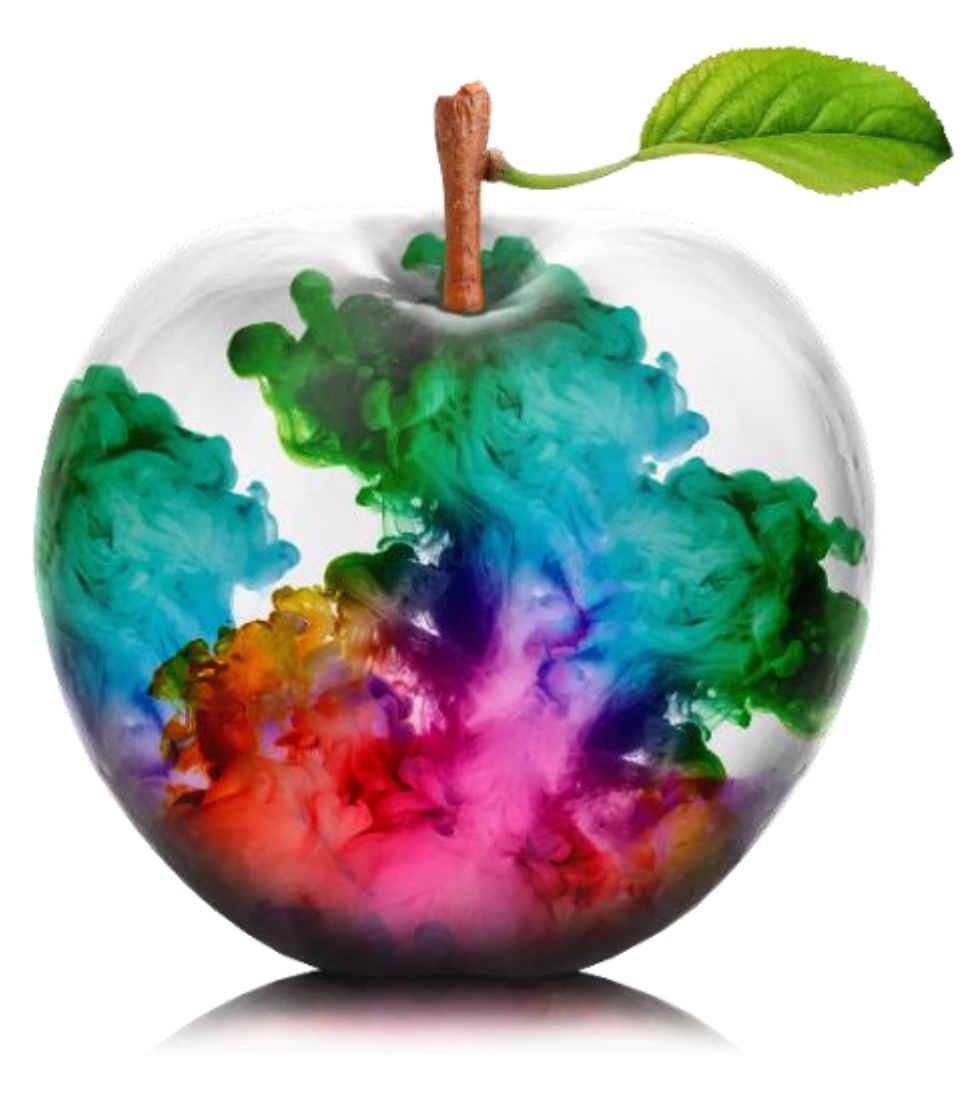

#### Online Exhibitor Manual (OEM)

User Guide

Information Classification: General

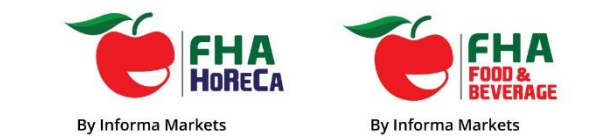

# Login ID & Password

- Each exhibitor should have received their Login ID and Password that was sent to them via email.
- If you did not receive your Login ID and Password, please contact:
	- Elyn Lee at [so@fhahoreca.com](mailto:so@fhahoreca.com) for FHA-HoReCa
	- Megan Seow at [so@fhafnb.com](mailto:so@fhafnb.com) for FHA-Food & Beverage

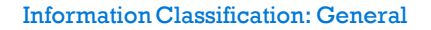

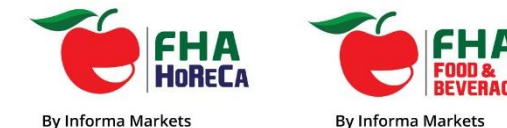

## Login to OEM

**FHA-HoReCa** : [Click here to Login Page >](https://oem.informamarkets-info.com/2020FHRC/3209/en-us/login) **FHA-Food & Beverage** : [Click here to Login Page>](https://oem.informamarkets-info.com/2020FHFB/3209/en-us/login)

Login using the ID and Password that was sent to you.

#### **Note:**

It is recommended to use **Google Chrome** or **Mozilla Firefox** when using the Online Exhibitor Manual. Internet Explorer and Safari may not be as compatible.

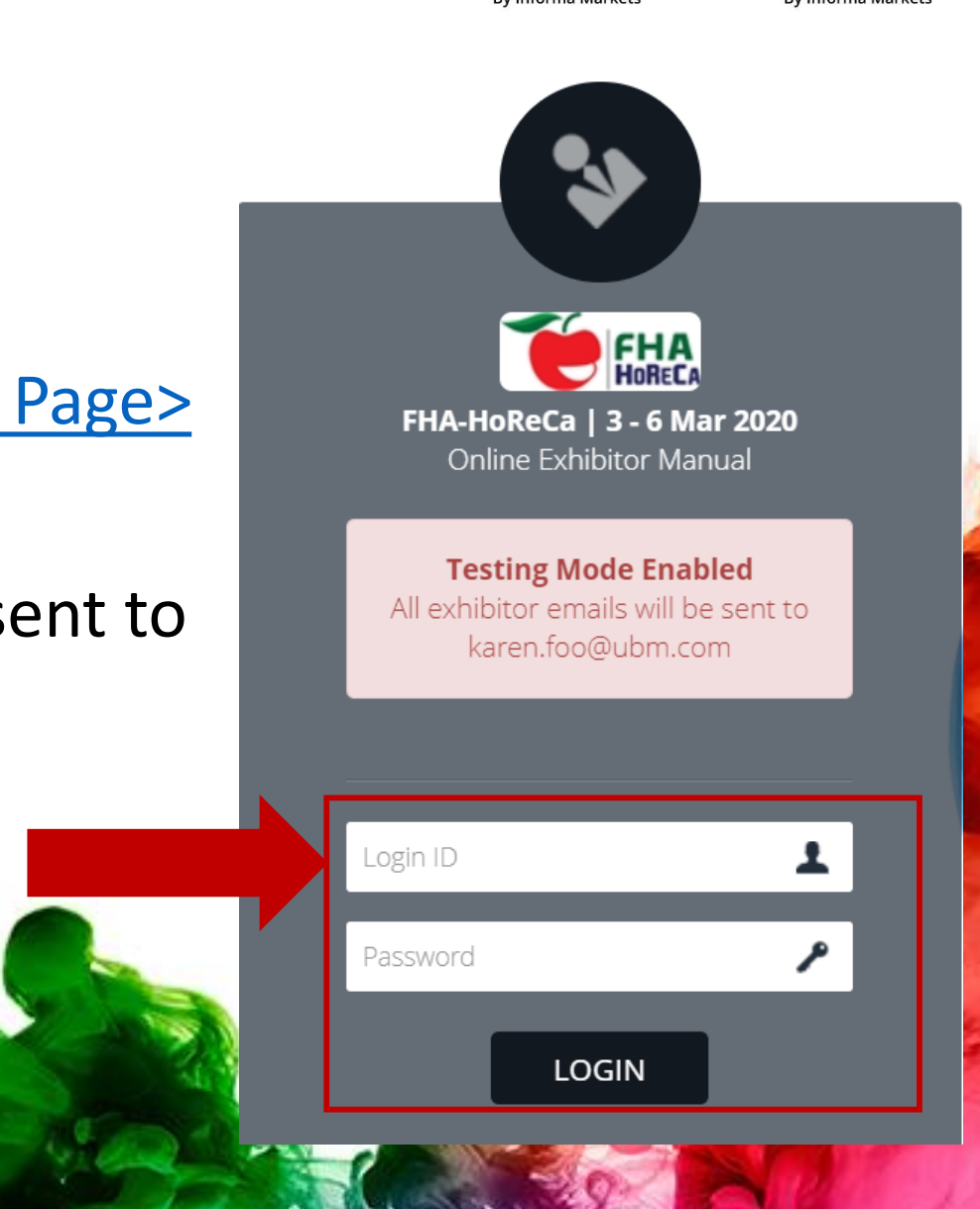

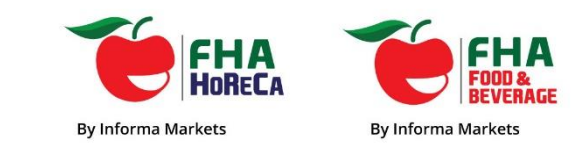

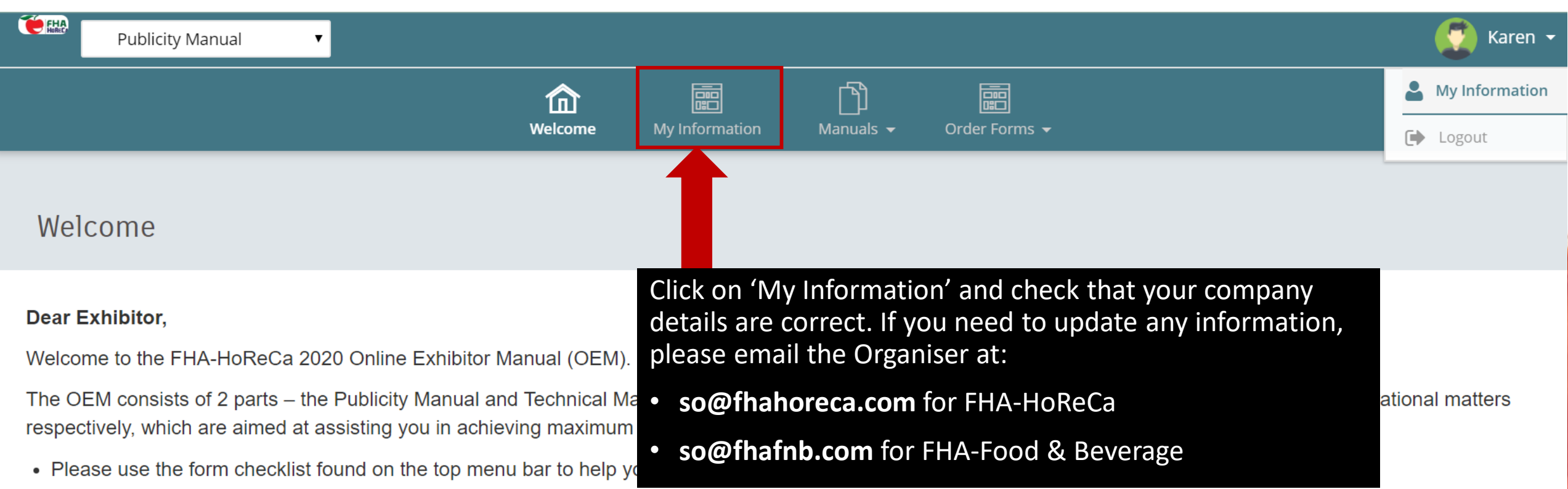

- All forms must be completed and submitted online by exhibitors. If you do not require any of the service, please select 'We do not require this service.' on the respective form.
- Information received after the stipulated deadlines will not be guaranteed inclusion in the Online Exhibitor Directory.
- . Exhibitors who contract for space after the submission deadlines are to submit the forms immediately.

Please bear in mind that certain forms in the OEM require your prompt action to ensure maximum results. We strongly urge you to submit the forms by the Testing Pte Ltd | Stand No.: 1A-01

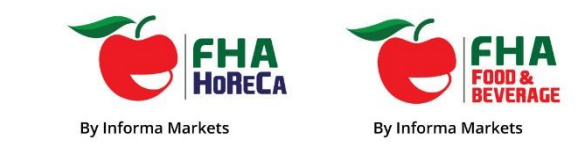

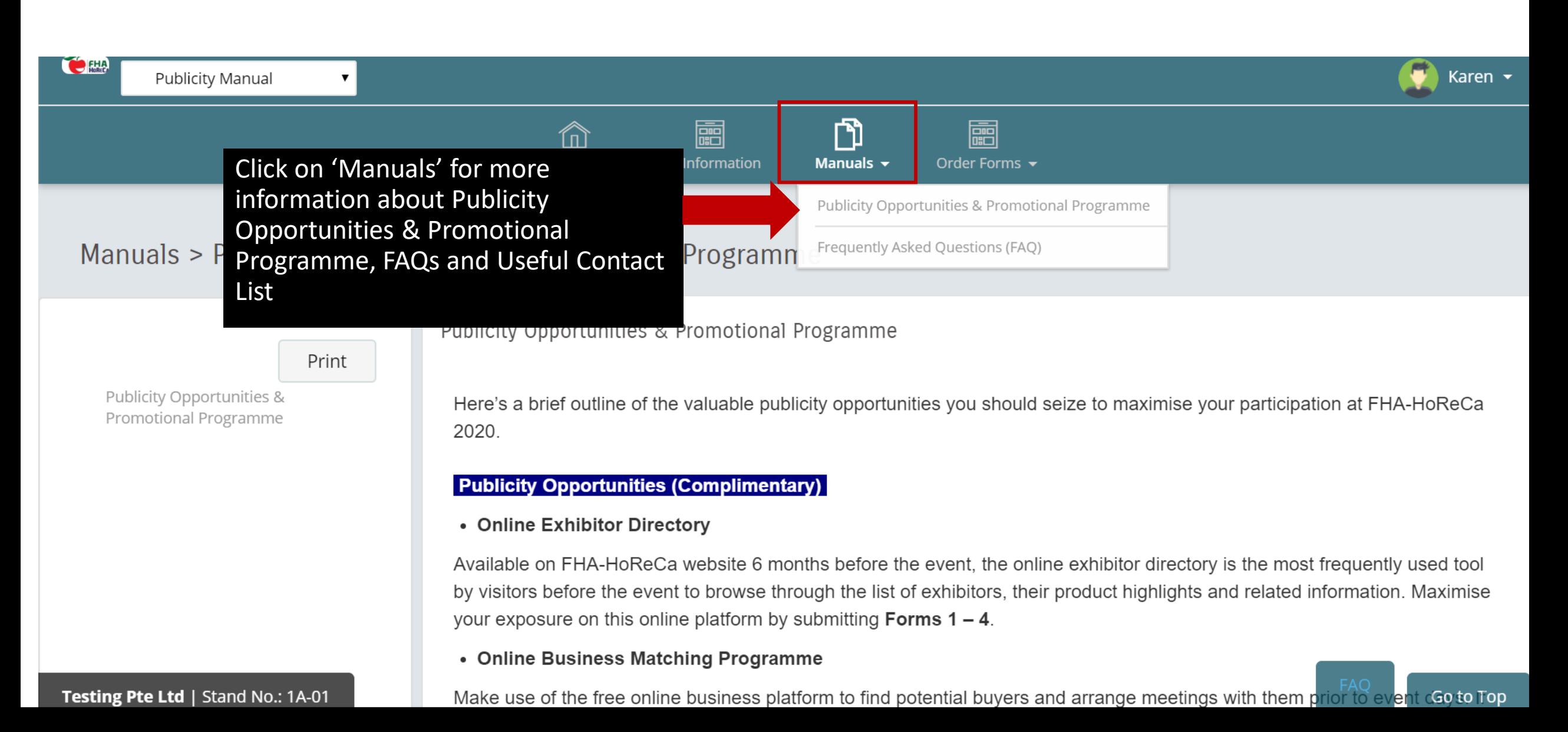

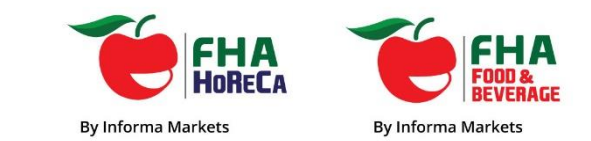

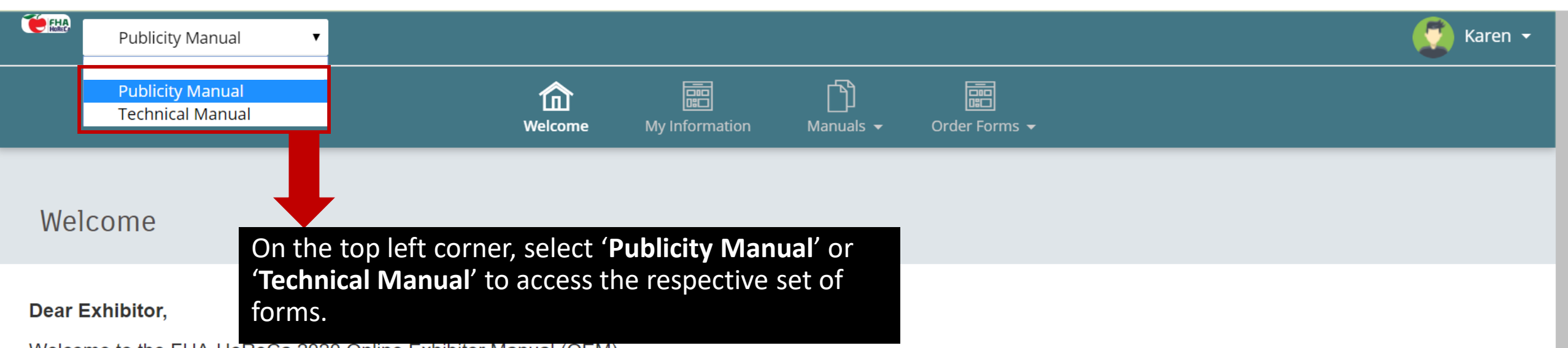

Welcome to the FHA-HoReCa 2020 Online Exhibitor Manual (OEM).

The OEM consists of 2 parts – the Publicity Manual and Technical Manual. Each manual provides a detailed list of the promotional opportunities and operational matters respectively, which are aimed at assisting you in achieving maximum publicity and helping you in your booth preparation for the event.

- . Please use the form checklist found on the top menu bar to help you plan your work schedule and participation.
- All forms must be completed and submitted online by exhibitors. If you do not require any of the service, please select 'We do not require this service.' on the respective form.
- Information received after the stipulated deadlines will not be guaranteed inclusion in the Online Exhibitor Directory.
- . Exhibitors who contract for space after the submission deadlines are to submit the forms immediately.

Please bear in mind that certain forms in the OEM require your prompt action to ensure maximum results. We strongly urge you to submit the forms by the Testing Pte Ltd | Stand No.: 1A-01 **Go to Top** 

Testing Pte Ltd | Stand No.: 2B2-02

![](_page_6_Picture_1.jpeg)

Go to Top

![](_page_6_Picture_26.jpeg)

### Form Checklist

![](_page_7_Picture_1.jpeg)

Your Form Submission **IMPORTANT:**  Your date of Status: Form **CORECCE** submission / **Publicity Manual**  $\pmb{\mathrm{v}}$ Submission Not yet submitted / modification DeadlinesOrder Form > Form Checklist Submitted / Resubmitted Form Subject 匾 My Information **Manuals** Order Forms  $\sim$ <sub>me</sub> Search: **Last Modified / Submitted Date Form Subject Status Deadline** Company Profile - Bakery & Pastry Compulsory 2019-08-08 11:02:23 2019-11-01 Form 1A **Resubmitted** Company Profile - Foodservice & Hospitality Equipment Compulsory 2019-08-08 11:04:55 2019-11-01 Form 1B **Resubmitted Company Profile - Hospitality Style Compulsory** 2019-11-01 Form 1C 2019-08-08 11:10:26 **Resubmitted Company Profile - Hospitality Technology Compulsory** 2019-08-08 11:12:07 2019-11-01 Form 1D **Resubmitted** Company Profile - Speciality Coffee & Tea Compulsory 2019-08-08 11:17:36 2019-11-01 Form 1E **Resubmitted Principals Compulsory** 2019-08-08 11:21:48 2019-11-01 Form 2 **Resubmitted** Agents / Distributors / Regional Office Compulsory 2019-08-08 11:27:30 2019-11-01 Form 3 **Resubmitted** Form 4 Seeking Agents / Distributors Compulsory 2019-08-08 11:27:42 2019-11-01 **Resubmitted** 2019-08-08 11:29:55 Online Business Matching Programme 019-11-01 **Resubmitted Testing Pte Ltd | Stand No.: 1A-01** Go to Top

### Compulsory Forms

![](_page_8_Picture_1.jpeg)

![](_page_8_Picture_21.jpeg)

#### Compulsory Forms that are not applicable to your company

hnal

![](_page_9_Picture_1.jpeg)

![](_page_9_Picture_32.jpeg)

Go to Top

#### Submitting the forms

![](_page_10_Picture_1.jpeg)

![](_page_10_Picture_27.jpeg)

To Submit each form after completion, the button is located at the bottom of the form.

Go to Top

Submit

#### Resubmitting the forms

![](_page_11_Picture_1.jpeg)

![](_page_11_Picture_32.jpeg)

If you wish to make any amendments after you have submitted a form, you can 'Resubmit' again as long it's before the submission deadline.

![](_page_11_Picture_4.jpeg)

Go to Top

### Print Function

![](_page_12_Picture_1.jpeg)

![](_page_12_Picture_2.jpeg)

![](_page_13_Picture_0.jpeg)

#### If you have any questions, please contact:

![](_page_13_Picture_2.jpeg)

#### **Elyn Lee**

Sales Operations Executive

- E: [Elyn.Lee@informa.com](mailto:Megan.Seow@ubm.com)
- T: +65 6233 6702

![](_page_13_Picture_7.jpeg)

#### **Megan Seow**

Senior Sales Operations Executive

E: [Megan.Seow@informa.com](mailto:Megan.Seow@ubm.com)

#### T: +65 6233 6656

![](_page_13_Picture_12.jpeg)

![](_page_14_Picture_0.jpeg)

Thank You

![](_page_14_Picture_2.jpeg)

Information Classification: General